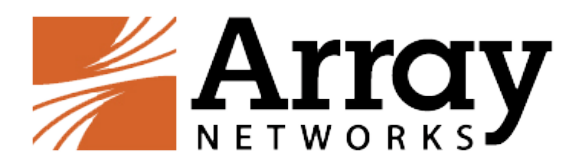

# **vAPV Installation Guide for Amazon Web Services (AWS)**

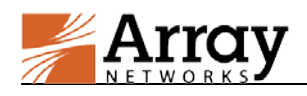

# <span id="page-1-0"></span>**Copyright Statement**

Copyright©2016 Array Networks, Inc., 1371 McCarthy Blvd, Milpitas, California 95035, USA. All rights reserved.

This document is protected by copyright and distributed under licenses restricting its use, copying, distribution, and compilation. No part of this document may be reproduced in any form by any means without prior written authorization of Array Networks, Inc. Documentation is provided "as is" without warranty of any kind, either express or implied, including any kind of implied or express warranty of non-infringement or the implied warranties of merchantability or fitness for a particular purpose.

Array Networks, Inc. reserves the right to change any products described herein at any time, and without notice. Array Networks, Inc. assumes no responsibility or liability arising from the use of products described herein, except as expressly agreed to in writing by Array Networks, Inc. The use and purchase of this product does not convey a license to any patent, copyright, or trademark rights, or any other intellectual property rights of Array Networks, Inc.

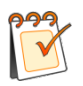

**Warning:** Modifications made to the Array Networks unit, unless expressly approved by Array Networks, Inc., could void the user's authority to operate the equipment.

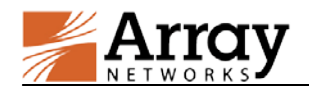

# <span id="page-2-0"></span>**Contacting Array Networks**

**Please use the following information to contact us at Array Networks:**

#### **Website:**

<https://www.arraynetworks.com/>

#### **Telephone:**

Phone: (408)240-8700

Toll Free: 1-866-692-7729 (1-866-MY-ARRAY)

Support: 1-877-992-7729 (1-877-99-ARRAY)

Fax: (408)240-8754

Telephone access to Array Networks, Inc. is available Monday through Friday, 9 A.M. to 5 P.M. PST.

#### **E-mail:**

info@arraynetworks.com

#### **Address:**

1371 McCarthy Boulevard

Milpitas, California 95035, USA

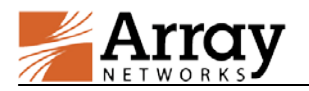

# <span id="page-3-0"></span>**Revision History**

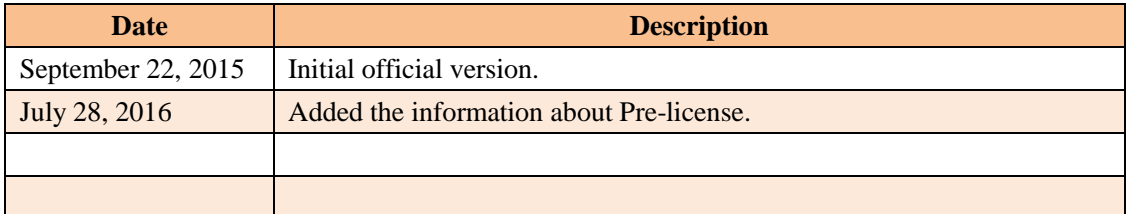

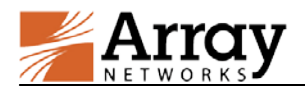

# <span id="page-4-0"></span>**Table of Contents**

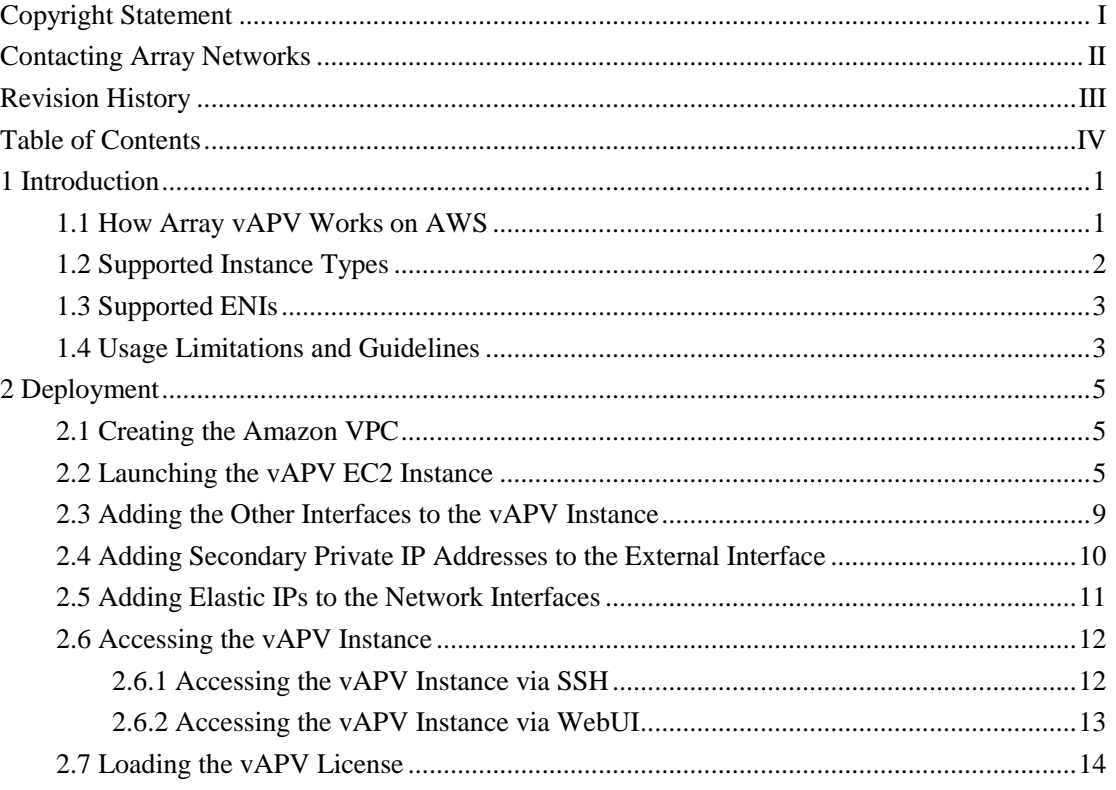

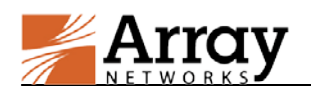

# <span id="page-5-0"></span>**1 Introduction**

Array Networks vAPV is an easy-to-use, flexible, secure, high performance/capacity virtual application delivery controller. Amazon Web Services (AWS) is a leading cloud-computing platform that helps enterprises move their business from the physical network infrastructure to the cloud.

vAPV for AWS is a virtual appliance integrated with the AWS cloud environment, providing almost all of the same features as physical APV appliances. vAPV offers a comprehensive feature set including simple-to-use content routing, L3-L7 server load balancing, IPv4/IPv6 dual stack, application security and SSL offloading (using software SSL) for flexible application delivery solutions. vAPV for AWS enables simple and rapid provisioning and on-demand access to computing resources with minimum management effort, and helps achieve up to 99.999% application availability, 5x application acceleration and multi-layer application security.

Array vAPV is available as an Amazon Machine Image (AMI) in the AWS marketplace and can be deployed as an Amazon Elastic Cloud Compute (EC2) instance. With this support, AWS customers can leverage Array vAPV load balancing and other valuable features to better meet their business needs.

# <span id="page-5-1"></span>**1.1 How Array vAPV Works on AWS**

AWS provides different types of Web services, such as Amazon Virtual Private Cloud (VPC) and EC2.

Amazon VPC provisions a private, isolated section of the Amazon Web. Services (AWS) cloud where you can launch Amazon AWS resources in a virtual network that you define. With Amazon VPC, you can define a virtual network topology that closely resembles a traditional network that you might operate in your own data center.

Amazon EC2 is a Web service that provides resizable compute capacity in the cloud. Amazon EC2 provides a wide selection of instance types optimized to fit different use cases. Instance types comprise varying combinations of CPU, memory, storage, and networking capacity and give you the flexibility to choose the appropriate mix of resources for your applications.

In deployment, Array vAPV and real services are launched as EC2 instances within an Amazon VPC, as shown in the following figure.

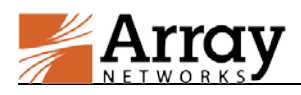

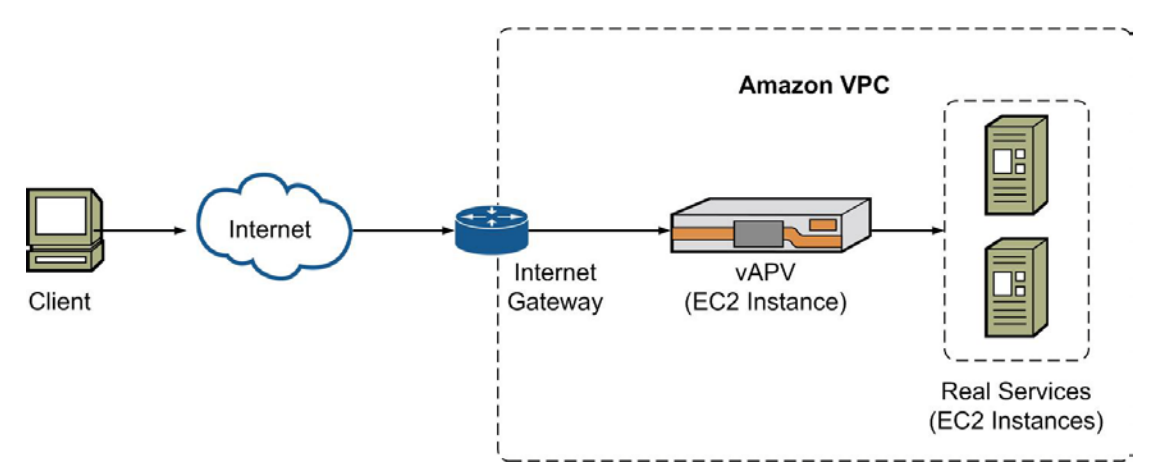

**Figure 1–1 Typical Deployment Scenario of vAPV for AWS**

Usually, an APV appliance needs to use multiple interfaces, for example one interface for management, one interface for receiving client requests and one interface for connecting real services.

Within the Amazon VPC, the vAPV instance has a default elastic network interface (ENI) that is assigned a primary private IP address. Additional ENIs can then be created and attached to the vAPV instance in the Amazon VPC. Each ENI can have multiple private IP addresses. The total number of supported ENIs and private IP addresses per instance depends on the instance type (refer to [1.3](#page-7-0) [Supported ENIs\)](#page-7-0). For each private IP address, you can associate a public elastic IP address (EIP) to make the instance reachable from the Internet. You can also configure your Amazon EC2 instance to be assigned a public IP address at launch from Amazon's pool of public IP addresses.

For more information, please refer to [http://aws.amazon.com/documentation.](http://aws.amazon.com/documentation)

# <span id="page-6-0"></span>**1.2 Supported Instance Types**

The vAPV AMI can be launched as an EC2 instance of the types shown in the following table.

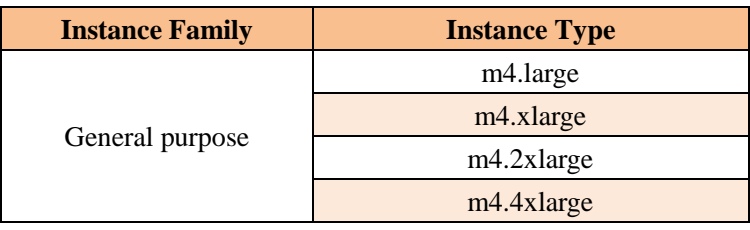

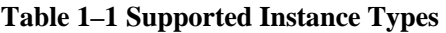

When an EC2 instance is launched, the specified instance type determines the hardware of the host computer used for your instance and offers different compute, memory, and storage capabilities. For details on compute, memory, and storage capabilities of each instance type, please refer to [http://docs.aws.amazon.com/AWSEC2/latest/UserGuide/instance-types.html.](http://docs.aws.amazon.com/AWSEC2/latest/UserGuide/instance-types.html)

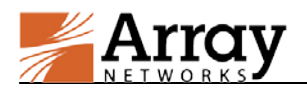

# <span id="page-7-0"></span>**1.3 Supported ENIs**

Each EC2 instance type supports a different number of ENIs and a different number of private IP addresses per ENI. The following table lists the number of ENIs and private IP addresses per ENI supported by the EC2 instance types that the vAPV AMI supports.

| <b>Instance Type</b>   | <b>Number of ENIs</b> | <b>Number of Private IP</b><br><b>Addresses per ENI</b> |
|------------------------|-----------------------|---------------------------------------------------------|
| m4.large               |                       |                                                         |
| m <sub>4</sub> .xlarge |                       | 15                                                      |
| m4.2xlarge             |                       |                                                         |
| m4.4xlarge             |                       |                                                         |

**Table 1–2 Supported ENIs**

### <span id="page-7-1"></span>**1.4 Usage Limitations and Guidelines**

- In the AWS cloud service architecture, the vAPV instance should be deployed in an AWS VPC to use multiple subnets (interfaces). It is recommended to use three subnets for one vAPV instance: one for management connection, one for external connection and one for internal connection. You should configure the route table correctly to make sure that the management and external subnets are publicly accessible.
- vAPV for AWS supports the following features:
	- WebWall
	- L4SLB (L4 Server Load Balancing)
	- L7SLB (L7 Server Load Balancing)
	- Caching
	- SSL Acceleration (software SSL only)
	- tProxy
	- SWCompression (Software Compression)
	- LLB (Link Load Balancing)
	- GSLB (Global Server Load Balancing)
	- QoS
	- MultiLang (Multi-language)
	- DynRoute (Dynamic Route)
	- IPv6
	- WAF

2016 Array Networks, Inc. All Rights Reserved. 3

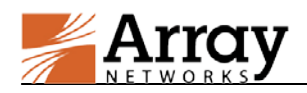

 vAPV for AWS supports both the BYOL (Bring Your Own License) model and the pre-license model. For the pre-license model, you need to purchase the AWS vAPV image with the vAPV license loaded beforehand. Users do not need to load the license again. For the BYOL model, please refer to section [2.7](#page-18-0) [Loading the vAPV License,](#page-18-0) to learn how to load the vAPV license.

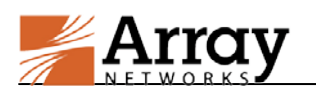

# <span id="page-9-0"></span>**2 Deployment**

This section describes the process of deploying the vAPV EC2 instance within the Amazon VPC.

## <span id="page-9-1"></span>**2.1 Creating the Amazon VPC**

The deployment of the vAPV on AWS is similar to deployment in a physical network infrastructure. Before deploying the vAPV, you need to use the Amazon VPC to create a private isolated network on the AWS.

When creating the Amazon VPC, it is recommended to add at least three  $/24$  subnets, one for the instance's management interface (management subnet), one for the instance's interface to receive client requests (external subnet) and one for the instance's interface to communicate with real services (internal subnet). Please configure routing tables to ensure that the management subnet and external subnet are accessible from the Internet.

For more information about creating and configuring the VPC, please refer to [http://aws.amazon.com/cn/documentation/vpc/.](http://aws.amazon.com/cn/documentation/vpc/)

# <span id="page-9-2"></span>**2.2 Launching the vAPV EC2 Instance**

To launch the vAPV EC2 instance on AWS, please perform the following steps:

1. Log into AWS [\(http://aws.amazon.com\)](http://aws.amazon.com/) with a valid credential and switch to the AWS EC2 management console, as shown in the following figure:

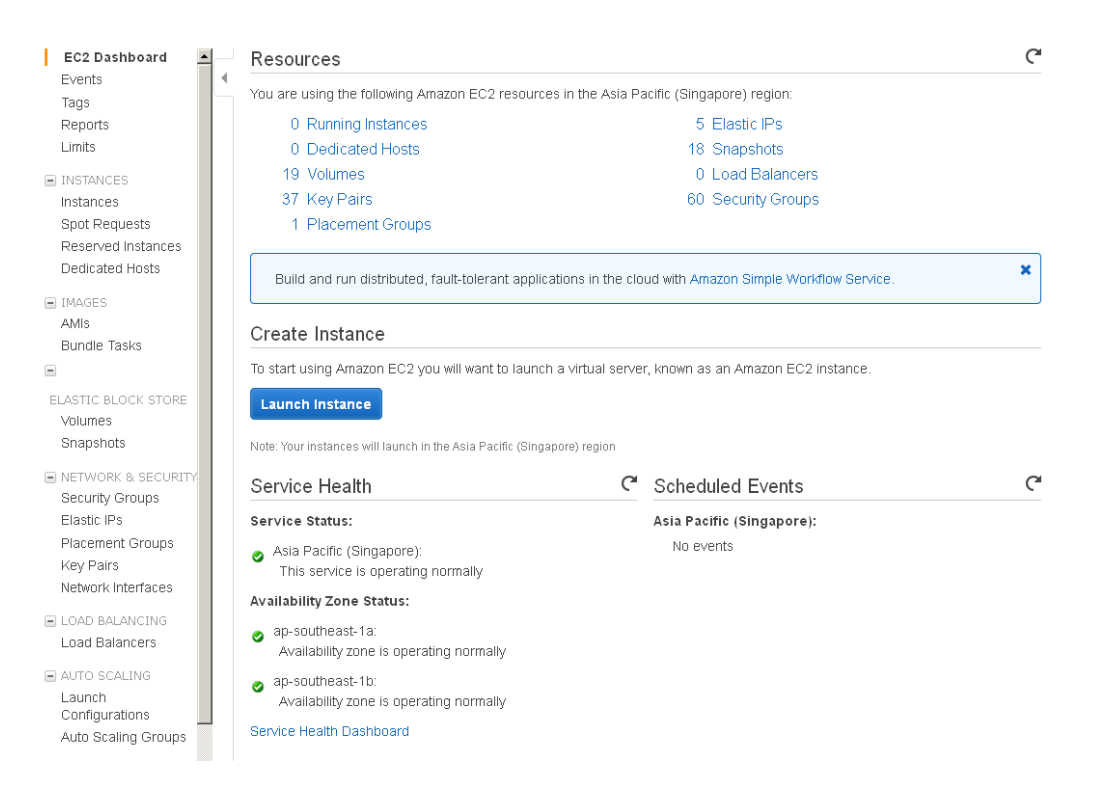

©2016 Array Networks, Inc. All Rights Reserved. 5

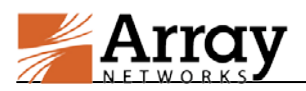

#### **Figure 2–1 EC2 Management Console**

- 2. In the **Create Instance** area of the **EC2 Dashboard** page, click the **Launch Instance** button, as shown in the preceding figure.
- 3. In the **Step 1: Choose an Amazon Machine Image (AMI)** page, click the **AWS Marketplace** tab, enter "vAPV" in the search box and click the **Select** button to select the "Array Networks vAPV - BYOL" image, as shown in the following figure.

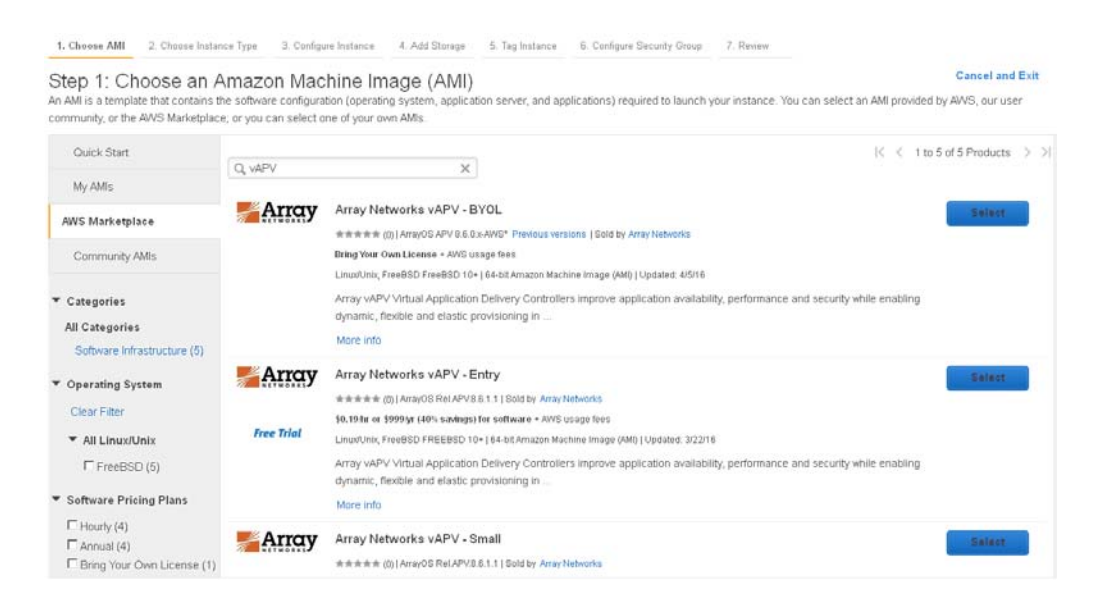

**Figure 2–2 Select the vAPV AMI**

4. In the **Step 2: Choose an Instance Type** page, select one of the instance types supported by the vAPV AMI, such as "m4.large", and click the **Next: Configure Instance Details** button, as shown in the following figure.

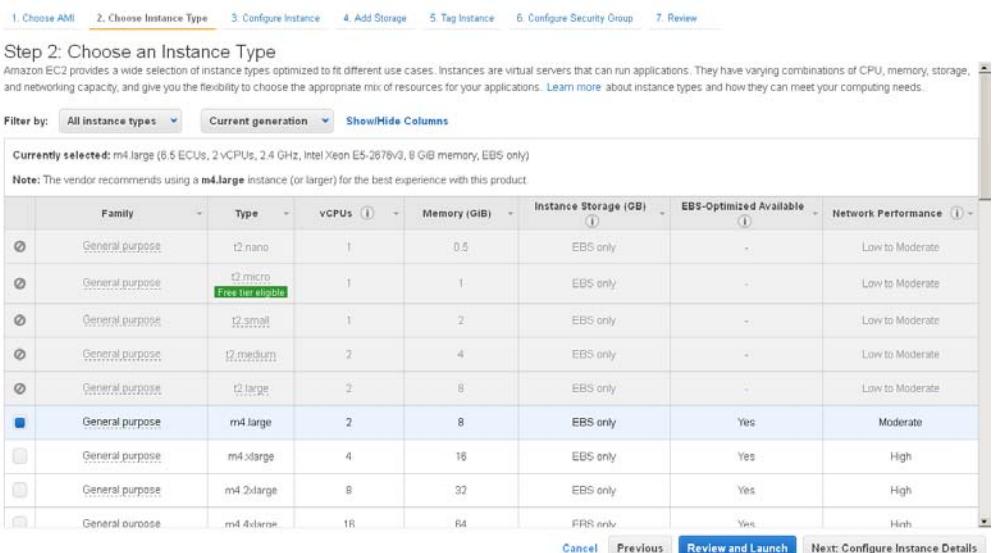

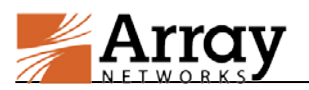

#### **Figure 2–3 Select the Instance Type**

5. In the **Step 3: Configure Instance Details** page, set the **Network** parameter to an existing VPC and set the **Subnet** parameter to the management subnet of the VPC. In the **Network** Interface area, click the **Add Device** button to add another interface to the instance and assign the internal subnet to this new interface. Then click the **Review and Launch** button, as shown in the following figure.

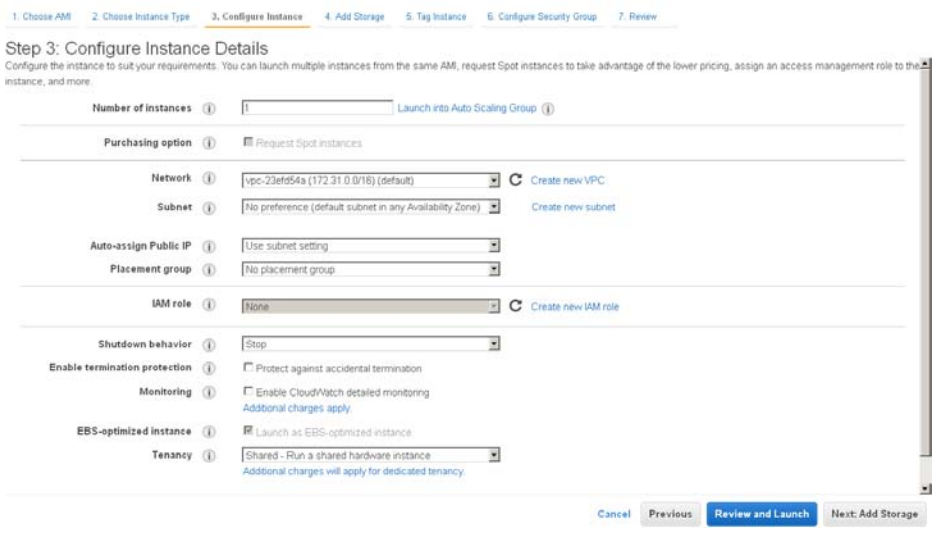

**Figure 2–4 Configure Instance Details**

6. Click the **6. Configure Security Group** tab, add security group rules to allow access via SSH and WebUI and then click the **Review and Launch** button, as shown in the following figure.

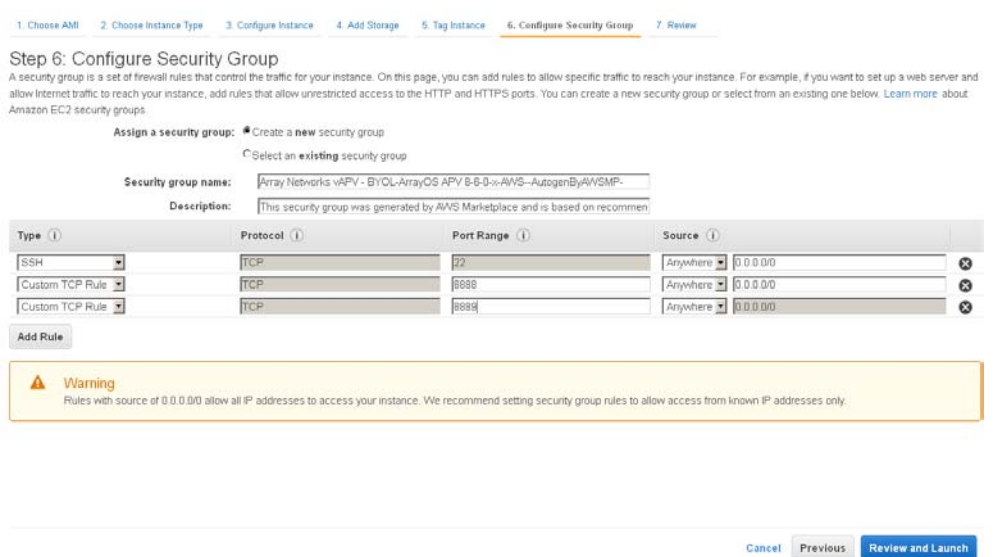

**Figure 2–5 Configure Security Group Rules**

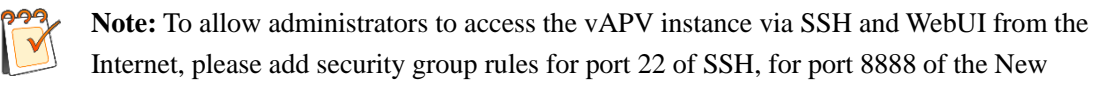

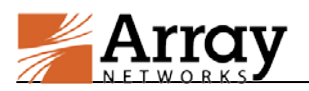

WebUI and for port 8889 of the Legacy WebUI.

7. Review the instance information and click the **Launch** button, as shown in the following figure.

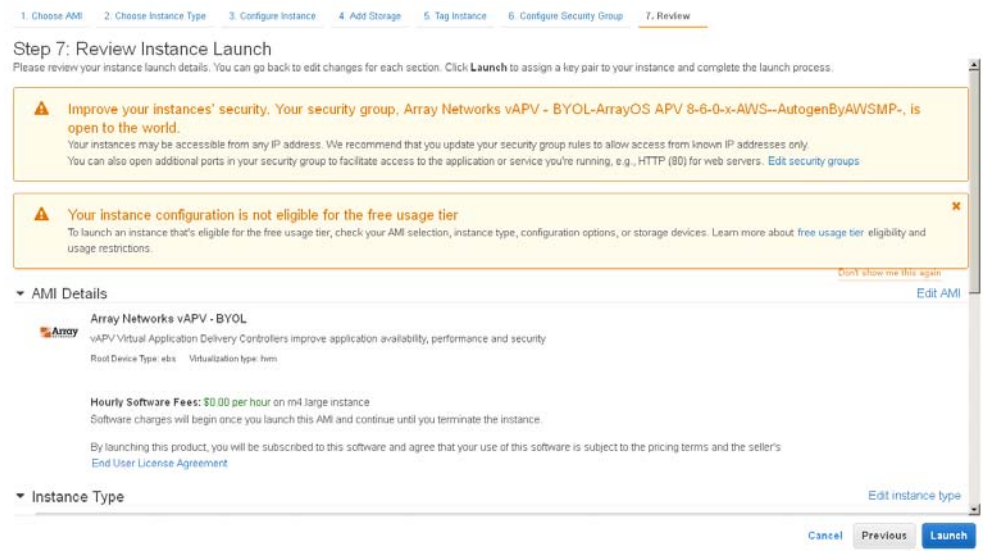

#### **Figure 2–6 Review and Launch the Instance**

8. In the prompted dialog box, select **Create a new key pair** from the drop-down list box, specify the **Key pair name** parameter, and click the **Download Key Pair** button to download the key file and then click the **Launch Instances**, as shown in the following figure.

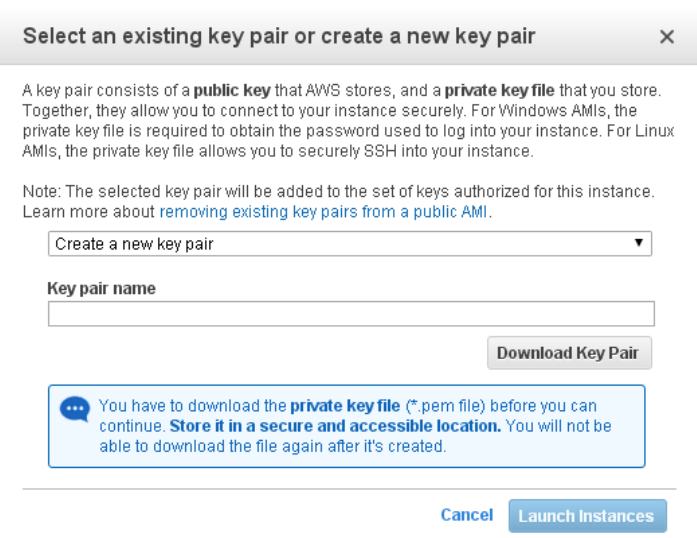

#### **Figure 2–7 Create the New Key Pair**

The newly created vAPV instance will be launched successfully as shown the following figure.

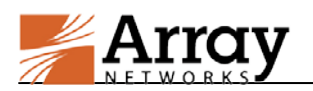

#### **Launch Status**

| Your instances are now launching                                                |                                                                                                    |  |  |  |  |  |  |
|---------------------------------------------------------------------------------|----------------------------------------------------------------------------------------------------|--|--|--|--|--|--|
| The following instance launches have been initiated: i-787ba9b7 View launch log |                                                                                                    |  |  |  |  |  |  |
| <b>Only Get notified of estimated charges</b>                                   |                                                                                                    |  |  |  |  |  |  |
|                                                                                 | Create billing alerts to get an email notification when estimated charges on your AWS bill exceed an amount you define (for example, if you exceed the free usage tier).                 |  |  |  |  |  |  |
|                                                                                 |                                                                                                    |  |  |  |  |  |  |
| How to connect to your instances                                                |                                                                                                    |  |  |  |  |  |  |
| immediately and continue to accrue until you stop or terminate your instances.  | Your instances are launching, and it may take a few minutes until they are in the running state, when they will be ready for you to use. Usage hours on your new instances will start    |  |  |  |  |  |  |
| instances.                                                                      | Click View Instances to monitor your instances' status. Once your instances are in the running state, you can connect to them from the Instances screen. Find out how to connect to your |  |  |  |  |  |  |
| ▼ Getting started with your software                                            |                                                                                                    |  |  |  |  |  |  |
| To get started with vAPV Virtual Application Delivery<br>Controller             | To manage your software subscription                                                                                                    |  |  |  |  |  |  |
| <b>View Usage Instructions</b>                                                  | <b>Open Your Software on AWS Marketplace</b>                                                                                                    |  |  |  |  |  |  |
| ▼ Here are some helpful resources to get you started                            |                                                                                                    |  |  |  |  |  |  |
| . How to connect to your Linux instance                                         | - Amazon EC2: User Guide                                                                                                    |  |  |  |  |  |  |
| • Learn about AWS Free Usage Tier                                               | Amazon EC2: Discussion Forum                                                                                                    |  |  |  |  |  |  |
| While your instances are launching you can also                                 |                                                                                                    |  |  |  |  |  |  |
|                                                                                 | Create status check alarms to be notified when these instances fail status checks. (Additional charges may apply)                                                                        |  |  |  |  |  |  |
| Create and attach additional EBS volumes (Additional charges may apply)         |                                                                                                    |  |  |  |  |  |  |
| Manage security groups                                                          |                                                                                                    |  |  |  |  |  |  |
|                                                                                 | <b>View Instances</b>                                                                                                    |  |  |  |  |  |  |

**Figure 2–8 vAPV Instance Launched Successfully**

## <span id="page-13-0"></span>**2.3 Adding the Other Interfaces to the vAPV Instance**

To use more interfaces, you will need to add other interfaces to the vAPV instance after it is launched.

To add a network interface to the vAPV instance:

1. Access the AWS EC2 management console, click the **Network Interfaces** link in the navigation pane, and then click the **Create Network Interface** button, as shown in the following figure.

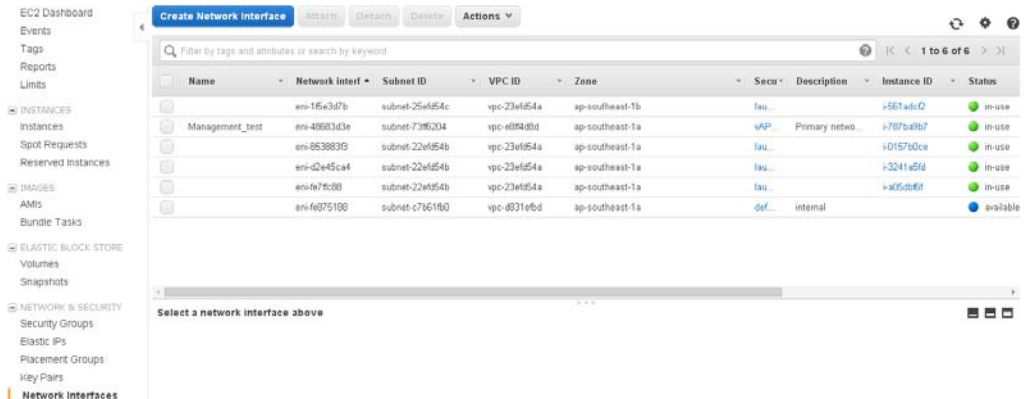

#### **Figure 2–9 Create a Network Interface**

2. In the **Create New Interface** dialog box, specify the parameters and click the **Yes, Create** button, as shown in the following figure.

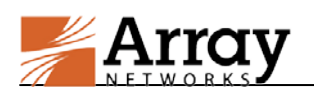

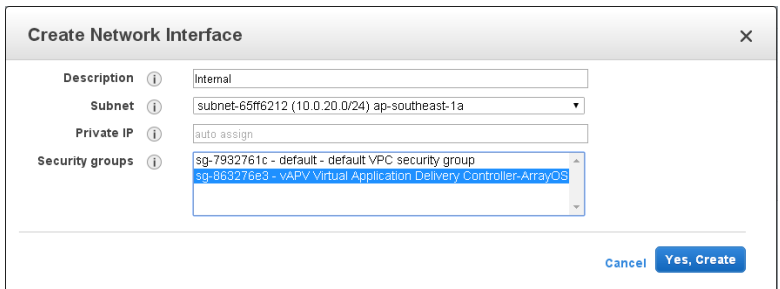

**Figure 2–10 Set the Parameters of the Network Interface**

3. Select the entry of the newly created network interface and click the **Attach** button. In the **Attach Network Interface** dialog box, specify the **Instance ID** parameter and click the **Attach** button, as shown in the following figure.

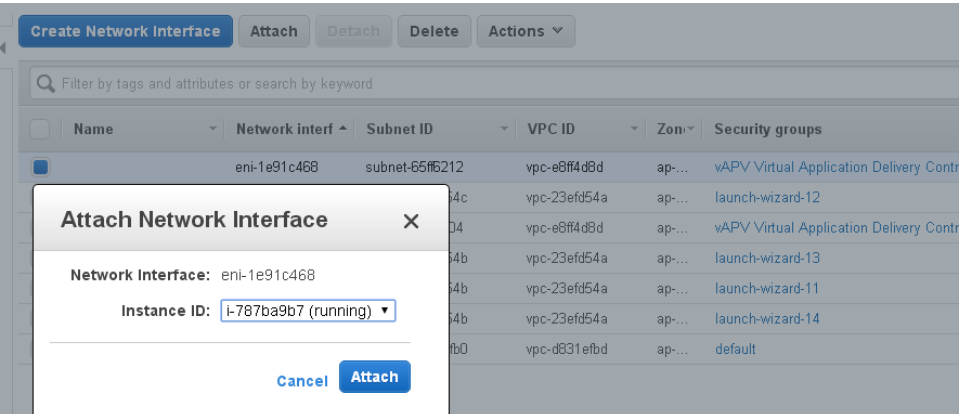

**Figure 2–11 Attach the Network Interface to the Instance**

# <span id="page-14-0"></span>**2.4 Adding Secondary Private IP Addresses to the**

### **External Interface**

To provide virtual services, secondary private IP addresses need to be added to the external interface of the vAPV instance.

To add a secondary private IP address to the external interface:

1. Access the AWS EC2 management console, and click the **Network Interfaces** link in the navigation pane. Select the entry of the external interface and click the **Actions** button to select **Manage Private IP Address**, as shown in the following figure.

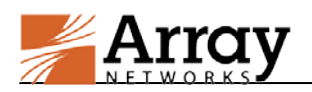

| $\equiv$ IMAGES       | <b>Create Network Interface</b> | Attach<br>Detach                                     | Delete        | Actions A                                           |                               |
|-----------------------|---------------------------------|------------------------------------------------------|---------------|-----------------------------------------------------|-------------------------------|
| <b>AMIs</b>           |                                 |                                                      |               |                                                     |                               |
| <b>Bundle Tasks</b>   |                                 | Q Filter by tags and attributes or search by keyword |               | Detach                                              |                               |
|                       | Name                            | Network interf $\triangle$                           | Subnet ID     | <b>Delete</b>                                       |                               |
| E ELASTIC BLOCK STORE |                                 |                                                      |               | Manage Private IP Addresses                         |                               |
| Volumes               |                                 | eni-1f5e3d7h                                         | subnet-25efd  | Associate Address                                   | mutheast-1h                   |
| Snapshots             |                                 | eni-33e1b445                                         | subnet-55ff62 | Disassociate Address                                | southeast-1a                  |
| E NETWORK & SECURITY  |                                 | eni-43e1b435                                         | subnet-65ff62 | Change Termination Behavior                         | outheast-1a                   |
| Security Groups       |                                 | eni-46fhae30                                         | subnet-73ff62 | Change Security Groups<br>Change Source/Dest. Check | mutheast-1a                   |
| Flastic IPs           |                                 | eni-853883f3                                         | subnet-22efd  | Add/Edit Tags                                       | outheast-1a                   |
| Placement Groups      |                                 |                                                      | $1.000 - 0.1$ | Change Description                                  | and the state of the state of |
| Key Pairs             | Network Interface: eni-33e1b445 |                                                      |               | Create Flow Log                                     |                               |
| Network Interfaces    |                                 |                                                      |               |                                                     |                               |

**Figure 2–12 Manage Private IP Addresses**

2. In the **Manage Private IP Addresses** dialog box, click the **Assign new IP** link to add a new secondary IP address, and then click the **Yes, Update** button, as shown in the following figure.

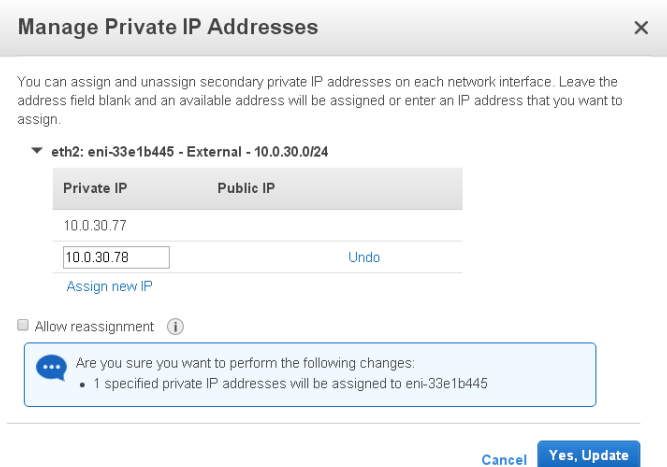

**Figure 2–13 Add a New IP Address**

When configuring server load balancing (SLB) virtual services, you should use the secondary private IP address as the VIP. To make the secondary private IP address publicly accessible, you need to add an elastic IP and associate it with the secondary private IP address. The next section describes this process.

## <span id="page-15-0"></span>**2.5 Adding Elastic IPs to the Network Interfaces**

To make the management interface and the external interface of the vAPV instance publicly accessible, you need to add the elastic IPs and associate them with the private IP addresses of the network interfaces.

To add the elastic IP to a network interface:

1. Access the AWS EC2 management console, click the **Elastic IPs** link in the navigation pane, and then click the **Allocate New Address** button. In the **Allocate New Address** dialog box, click the **Yes, Allocate** button, as shown in the following figure.

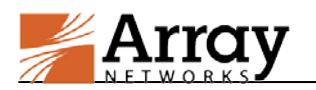

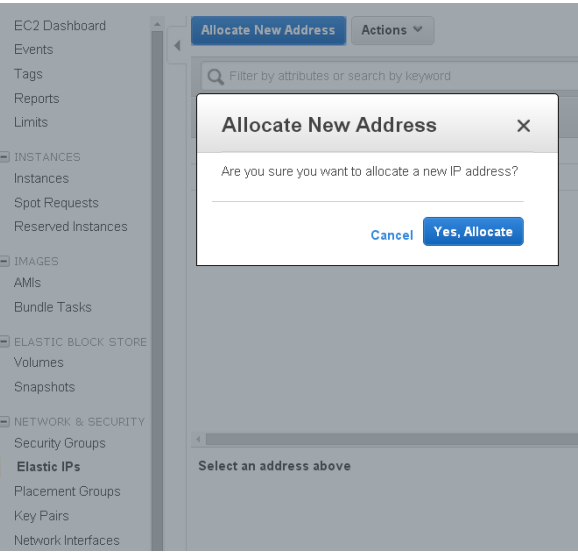

**Figure 2–14 Allocate the New Address**

2. Select the entry of the newly created elastic IP, click the **Actions** button and select the **Associate Address** item, as shown in the following figure.

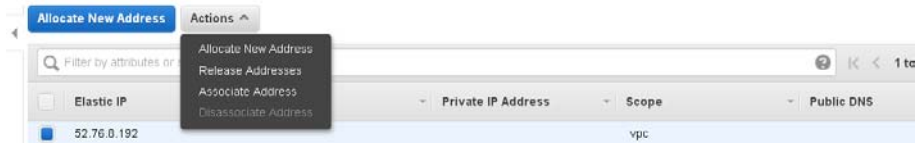

3. In the **Associate Address** screen, specify the parameters **Network Interface** and **Private IP Address** and click the **Associate** button, as shown in the following figure.

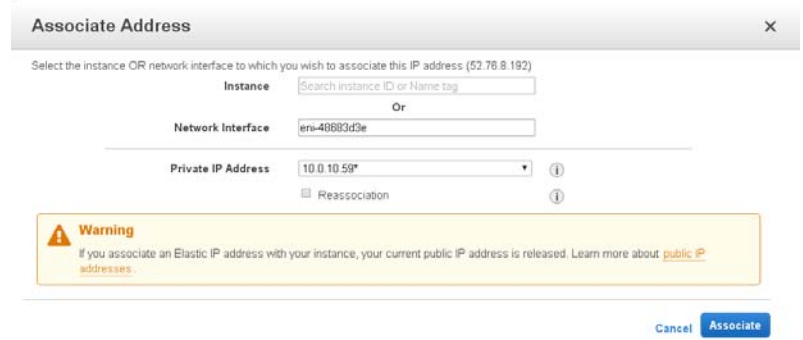

**Figure 2–15 Associate the Elastic IP**

### <span id="page-16-0"></span>**2.6 Accessing the vAPV Instance**

### <span id="page-16-1"></span>**2.6.1 Accessing the vAPV Instance via SSH**

You can connect to the vAPV instance via SSH after the status of the newly created vAPV instance becomes "Running".

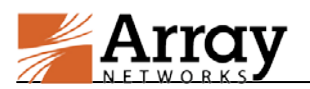

To access the vAPV instance via SSH, use the public DNS Name or IP address and the SSH port 22 as the SSH access point.

For the Bring Your Own License model, the downloaded private key file will be required for logging into the vAPV instance. After you successfully log into the vAPV instance, the following screen will be displayed.

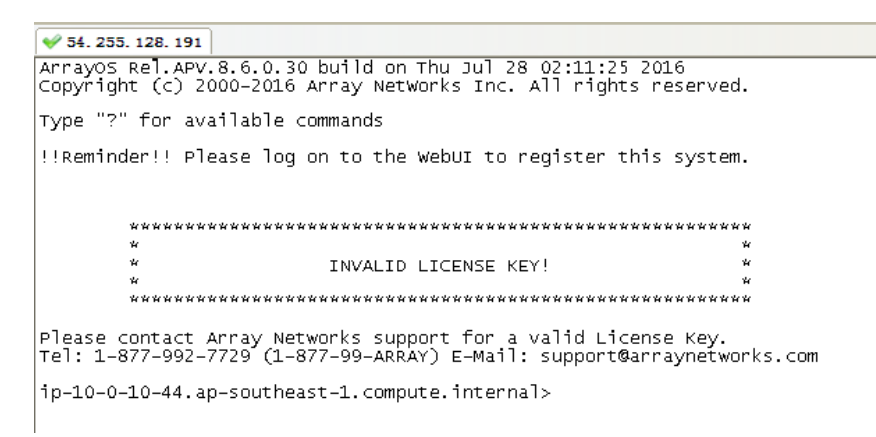

**Figure 2–16 Access the vAPV Instance via SSH**

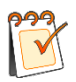

**Note:** For the Bring Your Own License model, the INVALID LICENSE KEY message is displayed because you have not yet entered the license information. That process is described in section [2.7](#page-18-0) [Loading the vAPV License.](#page-18-0)

## <span id="page-17-0"></span>**2.6.2 Accessing the vAPV Instance via WebUI**

To access the vAPV via WebUI, you will first need to access the vAPV instance via SSH to perform the following configurations in the Config mode:

- Change the password of the default account (array) using the "**passwd user array**  *new\_password*" command.
- Enable the WebUI using the "**webui on**" command.
- (Optional) Configure the WebUI port using the "**webui port**" command.

After the preceding configurations are completed, you can access the WebUI of the vAPV instance at https://<EIP>:<WebUI\_port> using a Web browser. On the login page, enter "array" as the username and the previously configured "new\_password" as the password to pass the authentication.

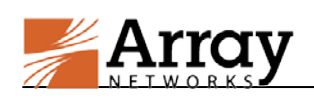

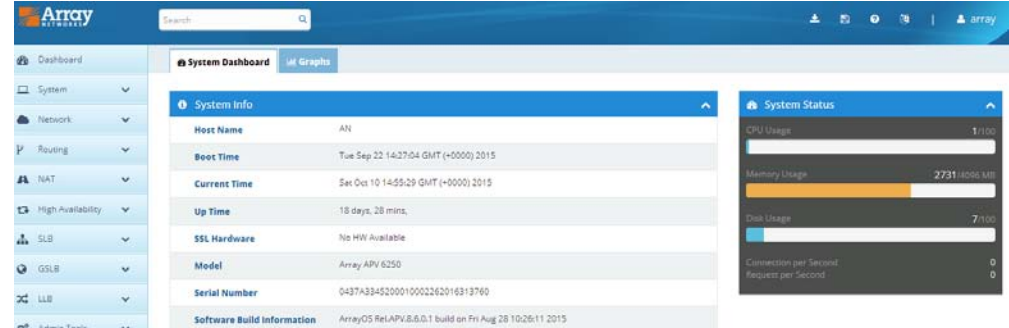

**Figure 2–17 Access the vAPV Instance via WebUI**

### <span id="page-18-0"></span>**2.7 Loading the vAPV License**

If you are using the pre-license model for the vAPV, your license is already loaded and you can skip this step. If you are using the Bring Your Own License model, to purchase a license from Array Networks and load the license to the system, please execute the following steps:

- 1. Access the vAPV instance via SSH.
- 2. View the software version, model and serial number of the vAPV by executing the "**show version**" command.
- 3. Contact Array [Networks](http://www.arraynetworks.com/support.html) Customer Support to obtain a valid license key.
- 4. Execute the "**system license**" command in the Config mode, paste the license key and press "Enter". The license will be successfully loaded.

Alternatively, you can load the license via WebUI. To load the license, select **System > System Management > System License > License Key**.